# **HOW TO DO BUSINESS GUIDE MEDICO A WELLABE COMPANY**

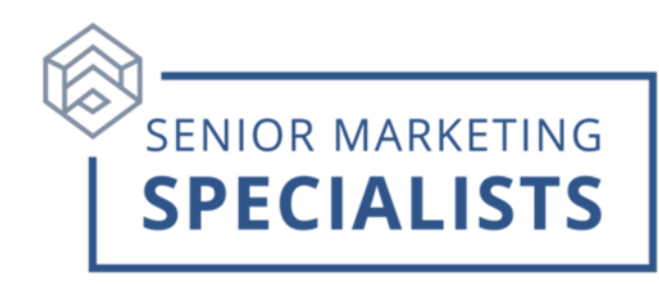

#### **Website: [www.wellabe.com](https://www.wellabe.com/home)**

**Agent Services Phone Number:** 800-547-2401 opt. 3

**Email:** healthagentsupport@wellabe.com

**Medico Insurance Company Business Fax:** 888-363-3420

**Email**: newbusiness@wellabe.com

#### **Mailing Address for New Business:**

Medico Corp Life Insurance Company P.O. Box 10482 Des Moines, IA 50306-0482

Medico Insurance Company/Medico Life and Health Insurance Company P.O. Box 10386 Des Moines, IA 50306-0386

### **Overnight Address (to be used on overnight mail only)**:

Medico Corp Life Insurance Company/Medico Insurance Company/Medico Life and Health Insurance Company 1851 Miehe Drive Grimes, IA 50111-6627

## **Senior Marketing Specialists**

801 Gray Oak Drive, Columbia, MO 65201 | (800) 689-2800 | www.smsteam.net

# **HOW TO DO BUSINESS GUIDE MEDICO A WELLABE COMPANY**

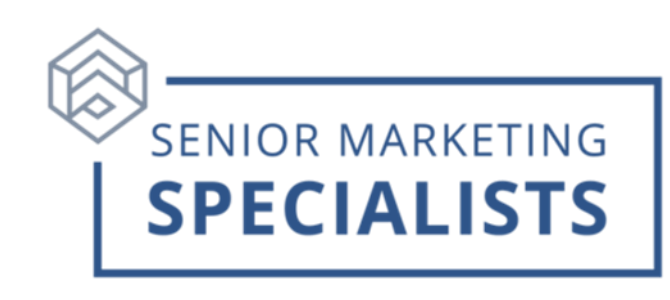

**First Time Logging In:** Notice: If you received your agent writing number today, you will need to wait 24 hours before you can register.

- 1. Go to: [Agent Portal](https://mic.gomedico.com/login.aspx?retURL=%2f)
- 2. Below **New User?** Click **Agent Registration Form**.
- 3. Fill out all required fields to create a **Username** and **Password** and click **Submit**.

#### **To Check Business:**

- 1. Log into [Agent Portal.](https://mic.gomedico.com/login.aspx?retURL=%2f)
- 2. Across the top Menu, hover your mouse over **My Business** and click **Policyholder Reports**.
- 3. Click **View Policy List** to view all business or enter search criteria.

#### **To Check Commissions:**

- 1. Log into [Agent Portal.](https://mic.gomedico.com/login.aspx?retURL=%2f)
- 2. Across the top Menu, hover your mouse over **Commissions/Incentives**, and click **Commission Statements**.
- 3. Select a **Statement date range** to view all statements generated during that period. Click **View Commissions**.
- 4. If you have downlines, you can check the box by **View Downline Statements**, select the **Agent Name**. You can then Export the statement to Excel or create a PDF.

### **Senior Marketing Specialists**

801 Gray Oak Drive, Columbia, MO 65201 | (800) 689-2800 | www.smsteam.net

# **HOW TO DO BUSINESS GUIDE MEDICO A WELLABE COMPANY**

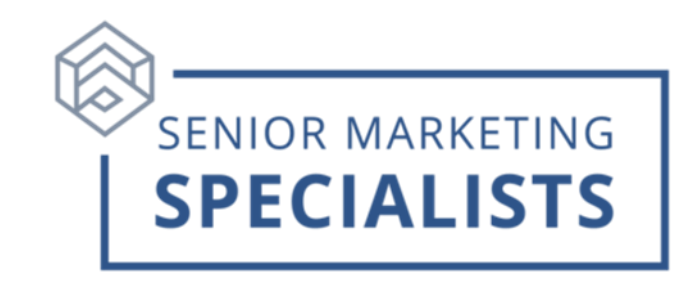

## **To Enroll via E-App: [MyEnroller User Guide](https://mic.gomedico.com/webres/File/MyENroller/24%2000287%200623%20US%20ME4%20User%20Guide.pdf)**

- 1. Log into [Agent Portal.](https://mic.gomedico.com/login.aspx?retURL=%2f)
- 2. Across the top Menu, click **MyEnroller**.
- 3. Scroll down and you will see the **Launch** button in gray.
- 4. Click the **Launch** button and log in using the same credentials that you use for the agent portal.
- 5. To start a new quote and/or application, Click **Start new application** complete the following select the State the applicant resides and Click **Start New.**

**For questions, please call Senior Marketing Specialists 800-689-2800.**

### **Senior Marketing Specialists**

801 Gray Oak Drive, Columbia, MO 65201 | (800) 689-2800 | www.smsteam.net